### **How can I create and administrate a Dynamic DNS domain ?**

In this entry we explain how you can create, administrate and use a dynamic DNS domain.

### **Creating, modifying, deleting a dynamic DNS domain and retrieving access data.**

Log in to the customer center.

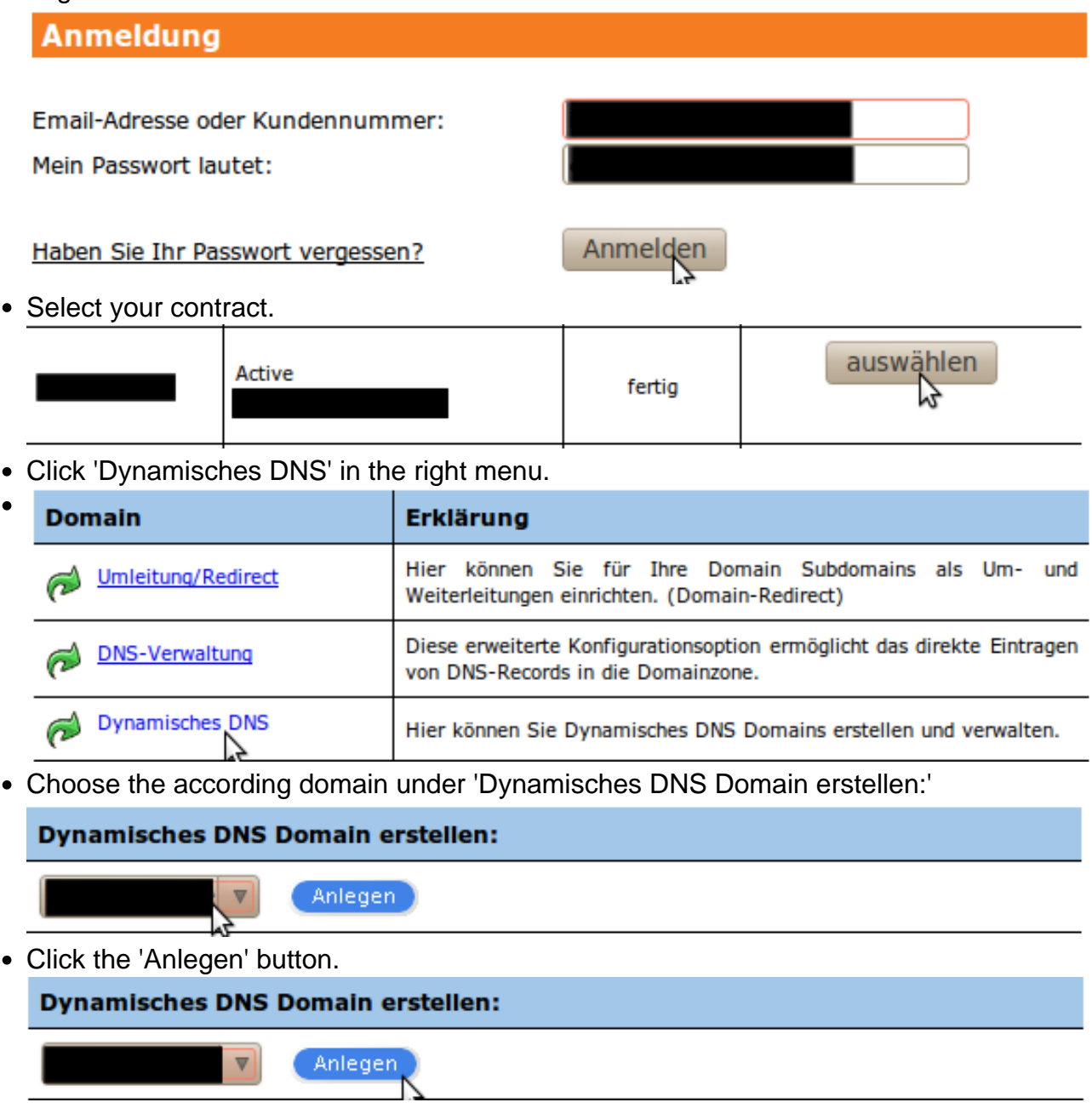

Now you can see the the created dynamic DNS domain under "Aktivierte Dynamisches DNS - Domains".

Page 1 / 13

**(c) 2024 EUserv Internet <support@euserv.de> | 2024-05-01 03:04**

#### Vielen Dank. Die Dynamisches DNS Domain wurde erstellt.

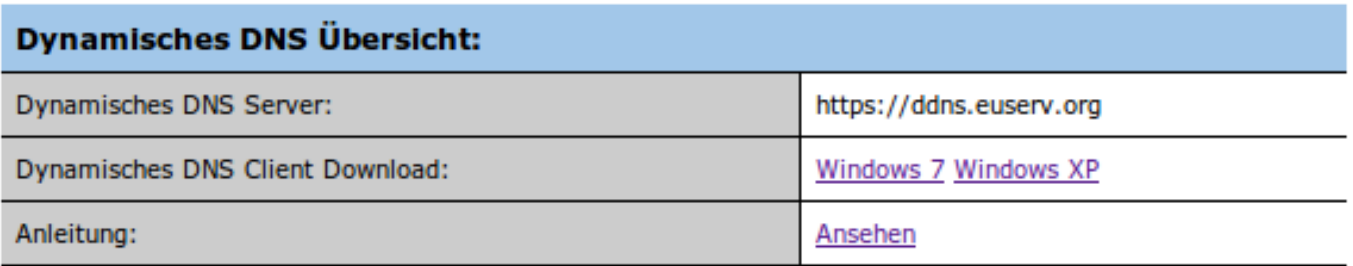

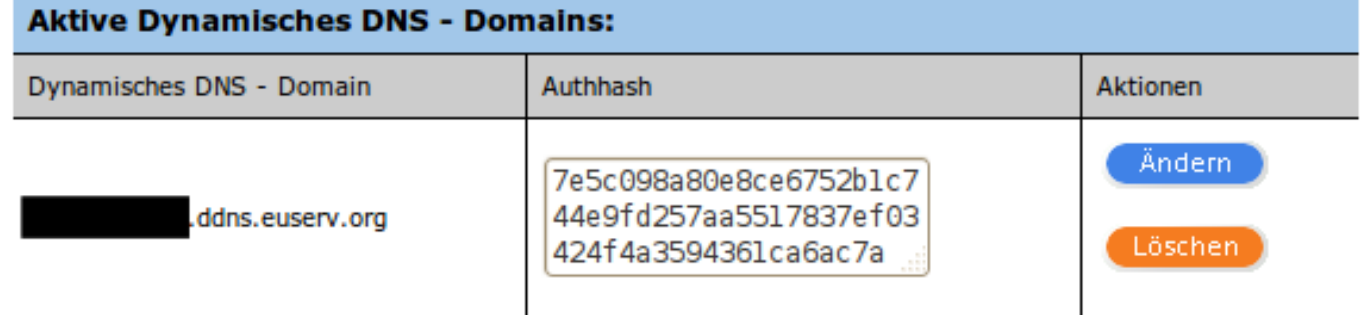

#### **Modifying the dynamic DNS domain**

- Navigate to the 'Dynamisches DNS' area.
- In the area 'Aktive Dynamisches DNS Domains' (right to the desired dynamic DNS domain) click the "Ändern" button in the "Aktionen section".

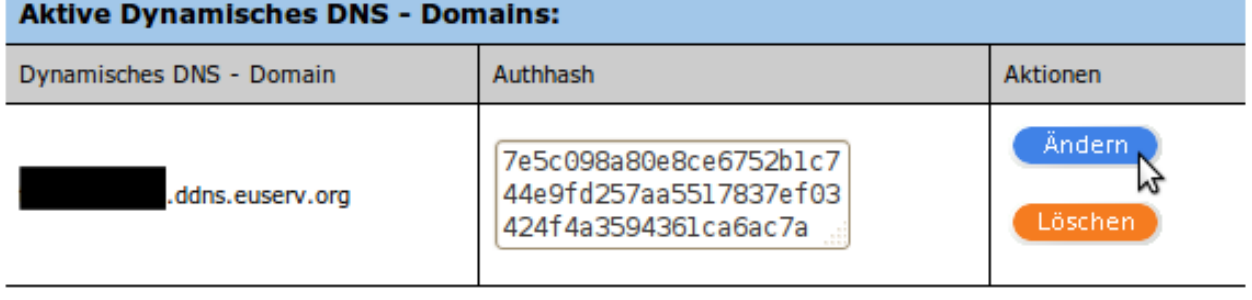

Now you can see that the Authhash of the dynamic DNS domain has been updated.

#### Vielen Dank. Die Dynamisches DNS Domain wurde aktualisiert. Es wurde ein neuer Authhash erstellt.

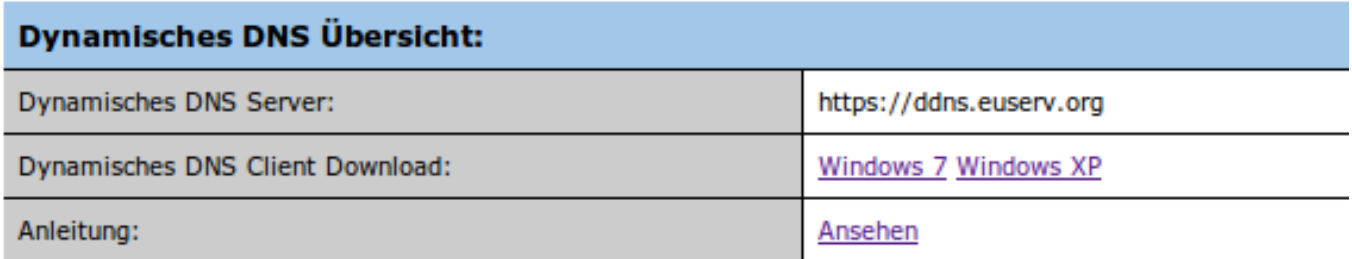

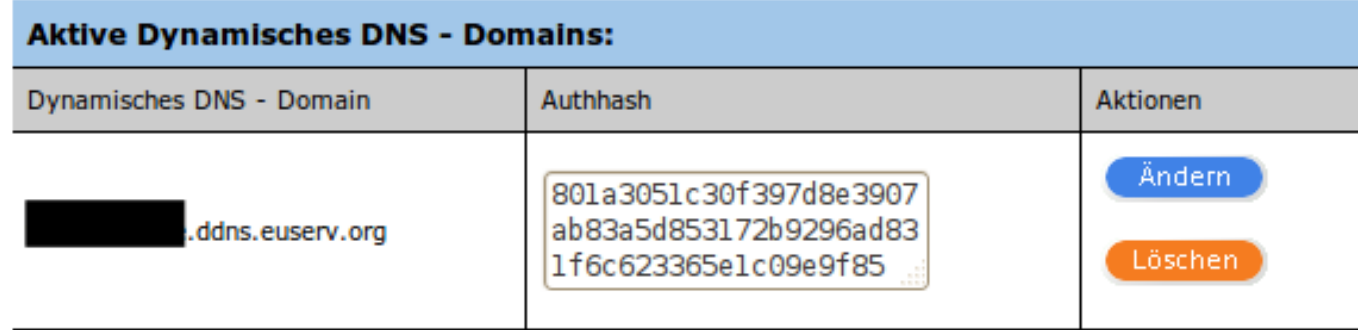

#### **Deleting a dynamic DNS domain**

- Navigate to the 'Dynamisches DNS' area.
- In the area 'Aktive Dynamisches DNS Domains' (right to the desired dynamic DNS domain) click the "Löschen" button in the "Aktionen section".

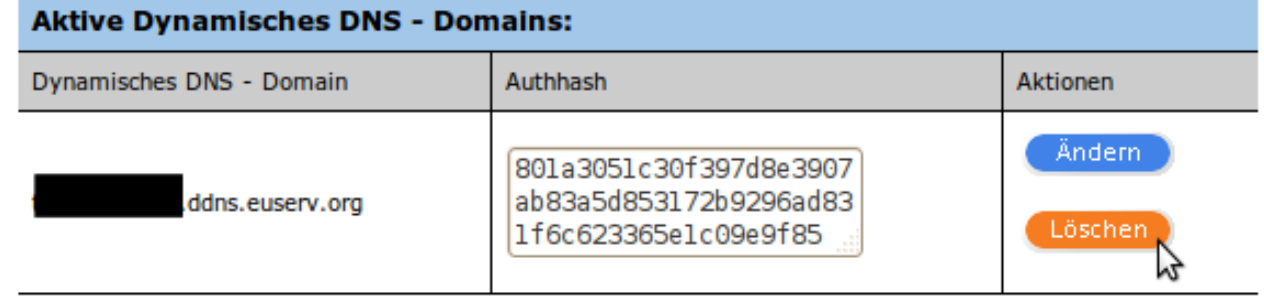

Now you can see that the dynamic DNS domain has been deleted.

#### Vielen Dank. Die Dynamisches DNS Domain wurde gelöscht.

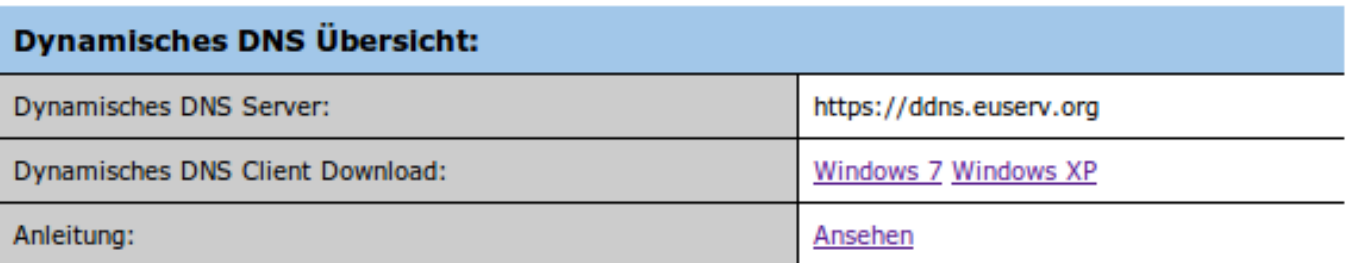

#### **Dynamisches DNS Domain erstellen:**

 $\overline{\mathbf{v}}$ 

**Anlegen** 

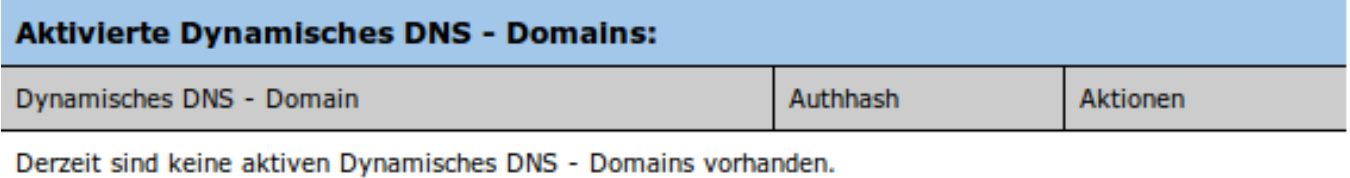

**Using a dynamic DNS domain with the clients**

#### **Getting and installing the client**

Log in to the customer center.

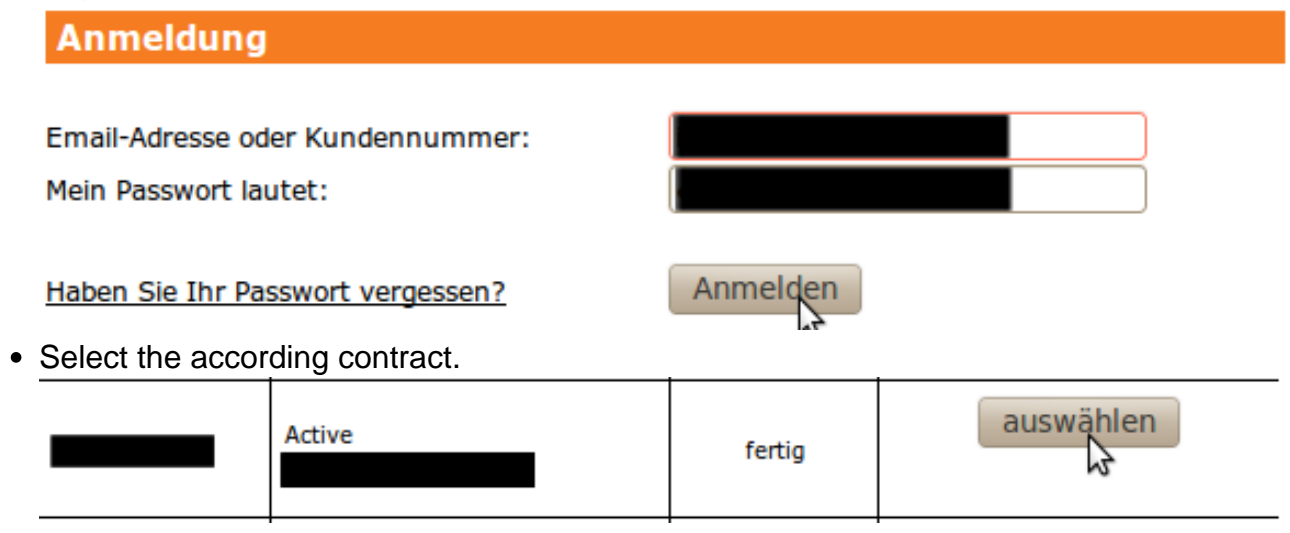

Click 'Dynamisches DNS' in the right menu.

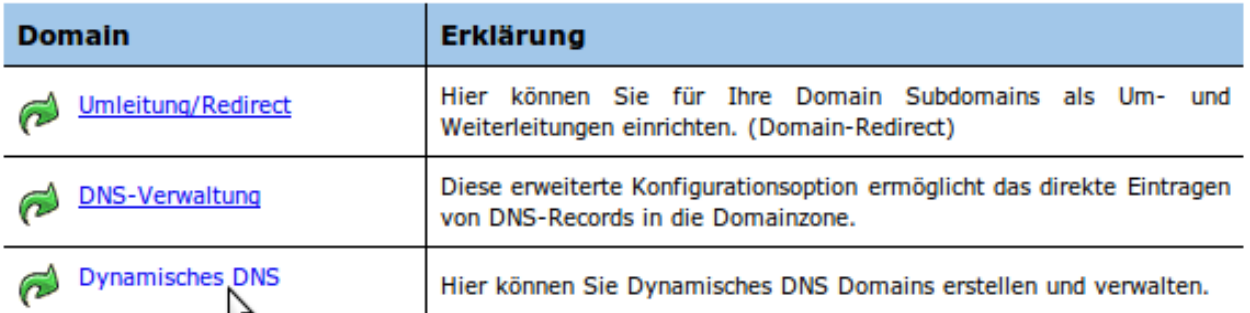

Download the client for your operating system. You will find the download links right to "Dynamisches DNS Client Download:".

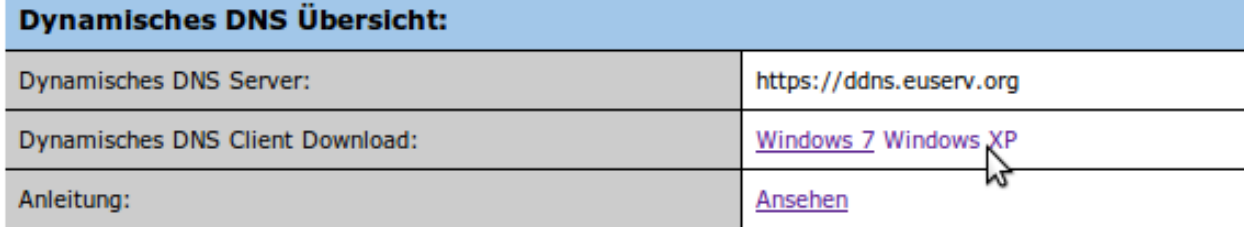

• Run the setup program on your PC.

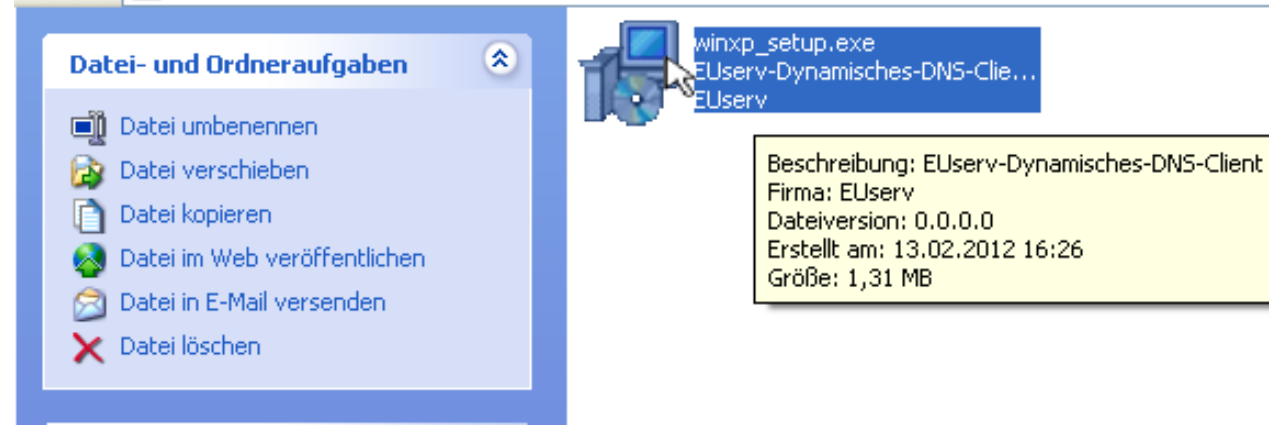

• Click 'Weiter'.

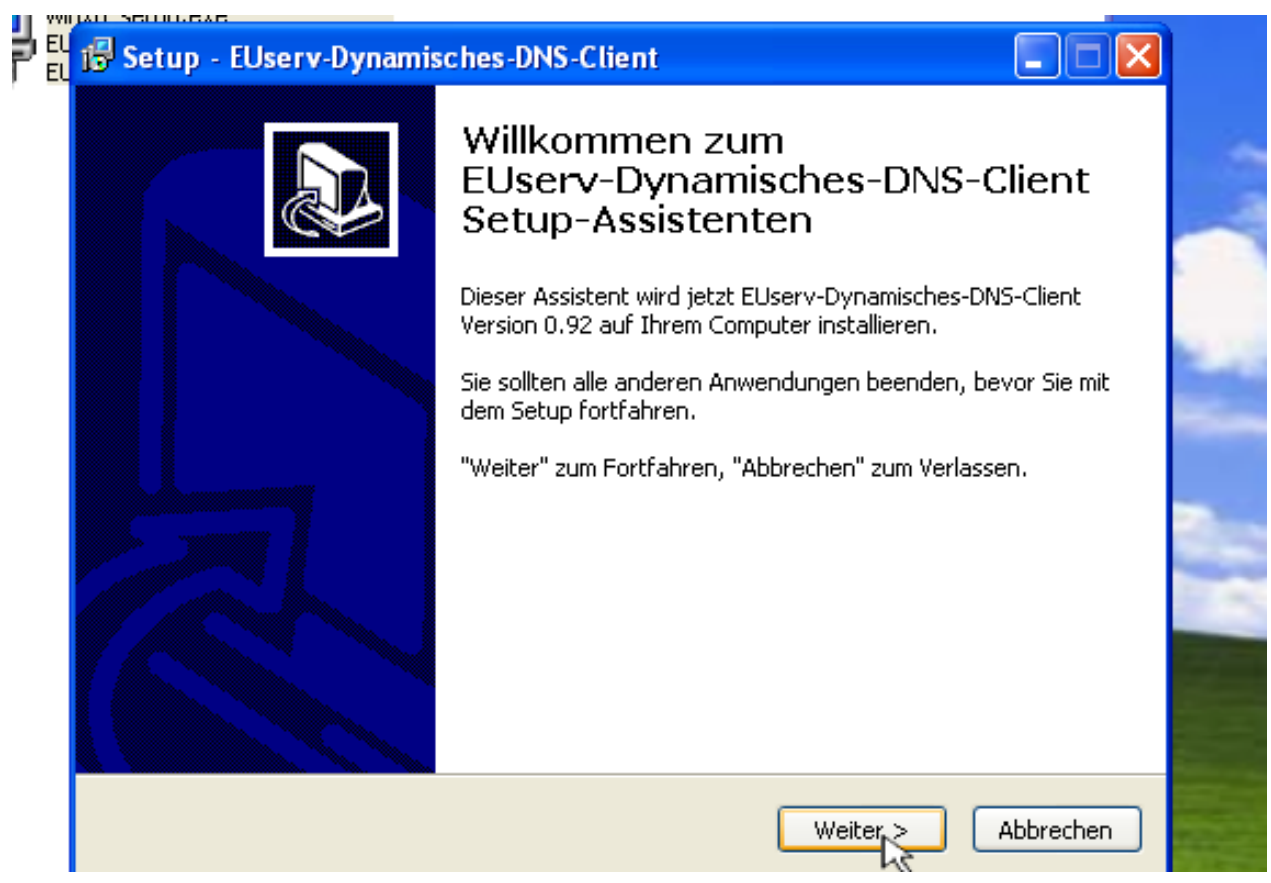

Read the licence agreements. Click left to 'Ich akzeptiere die Vereinbarungen'. Click 'Weiter'.

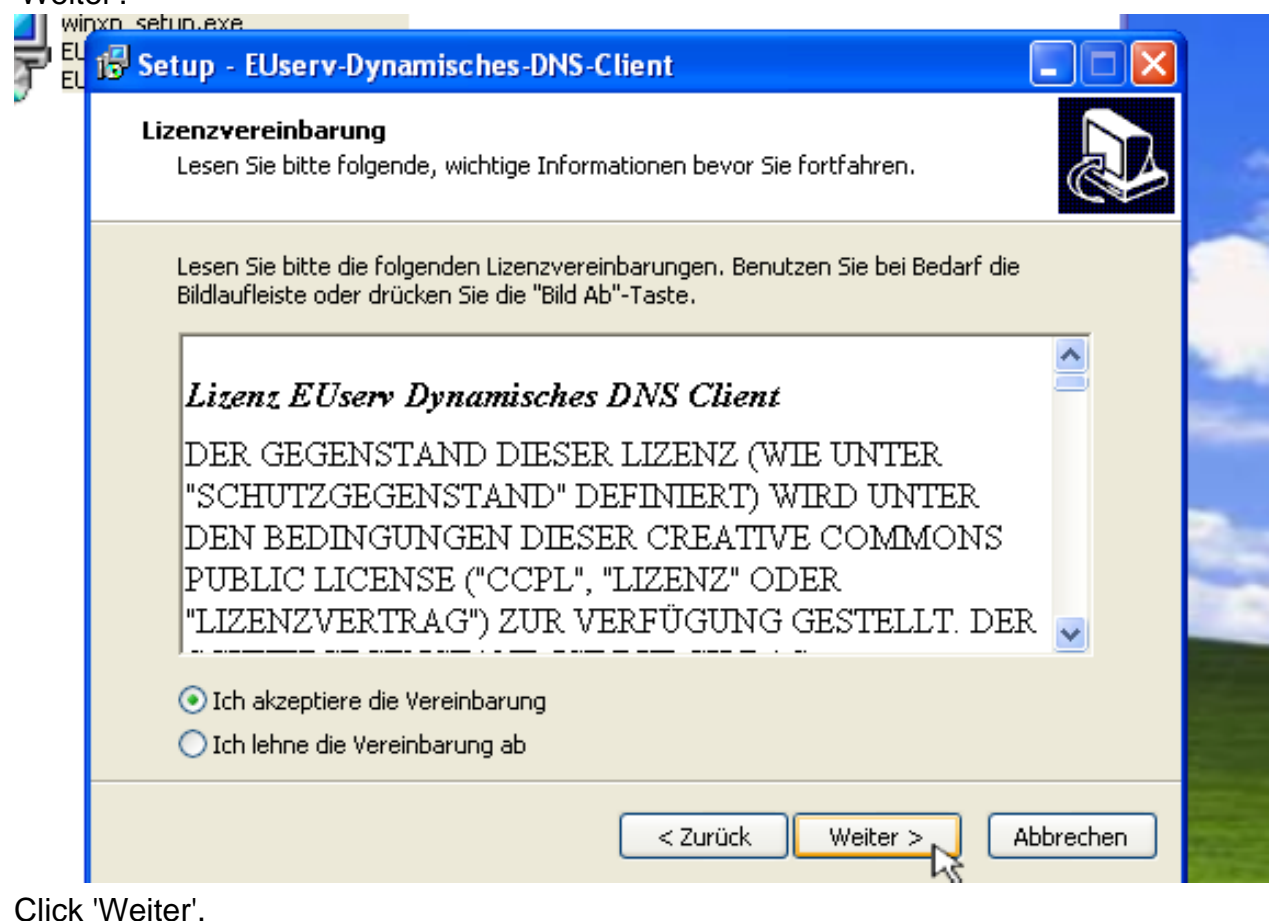

Page 6 / 13 **(c) 2024 EUserv Internet <support@euserv.de> | 2024-05-01 03:04**

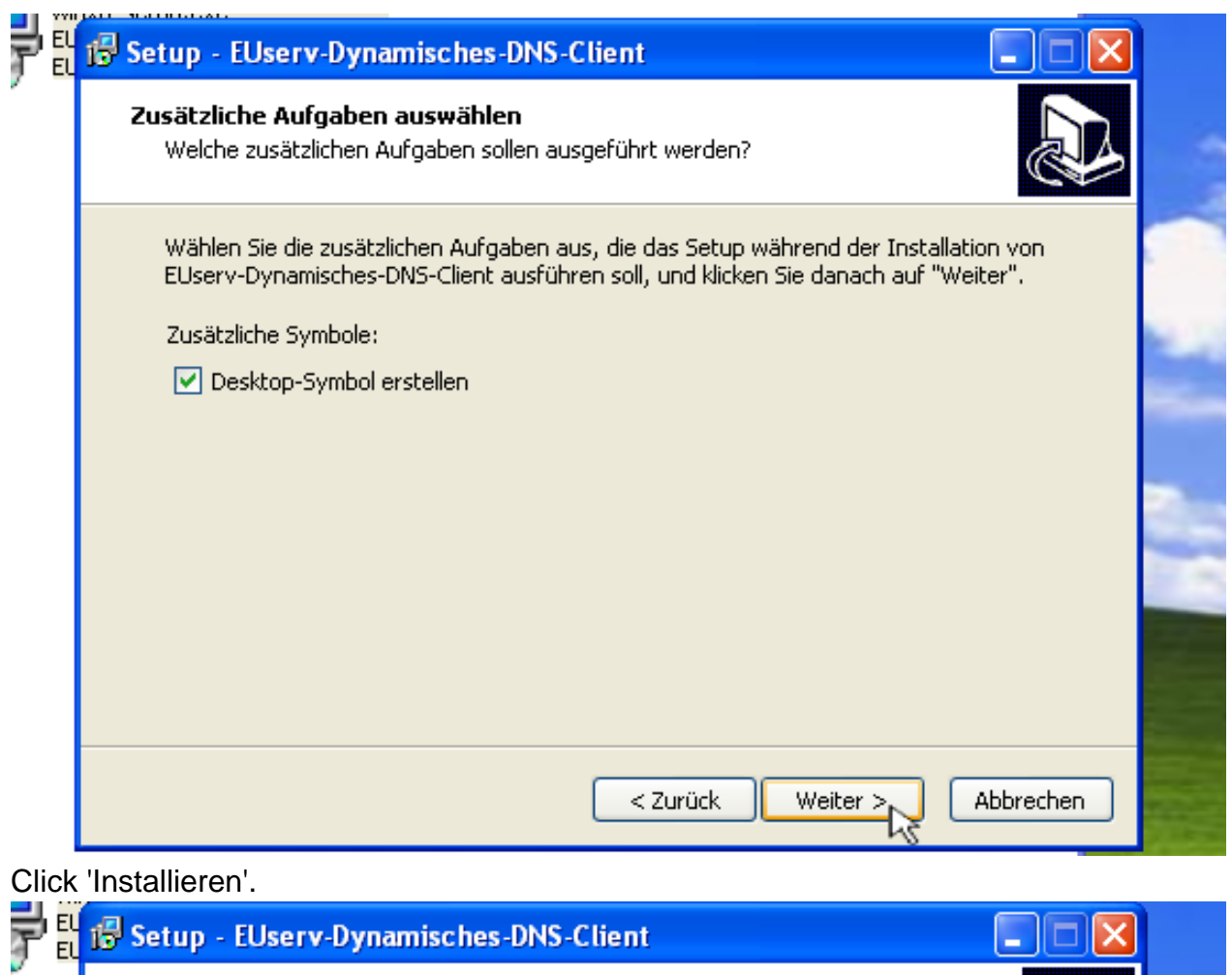

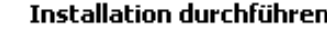

Das Setup ist jetzt bereit, EUserv-Dynamisches-DNS-Client auf Ihrem Computer zu installieren.

Klicken Sie auf "Installieren", um mit der Installation zu beginnen, oder auf "Zurück", um Ihre Einstellungen zu überprüfen oder zu ändern.

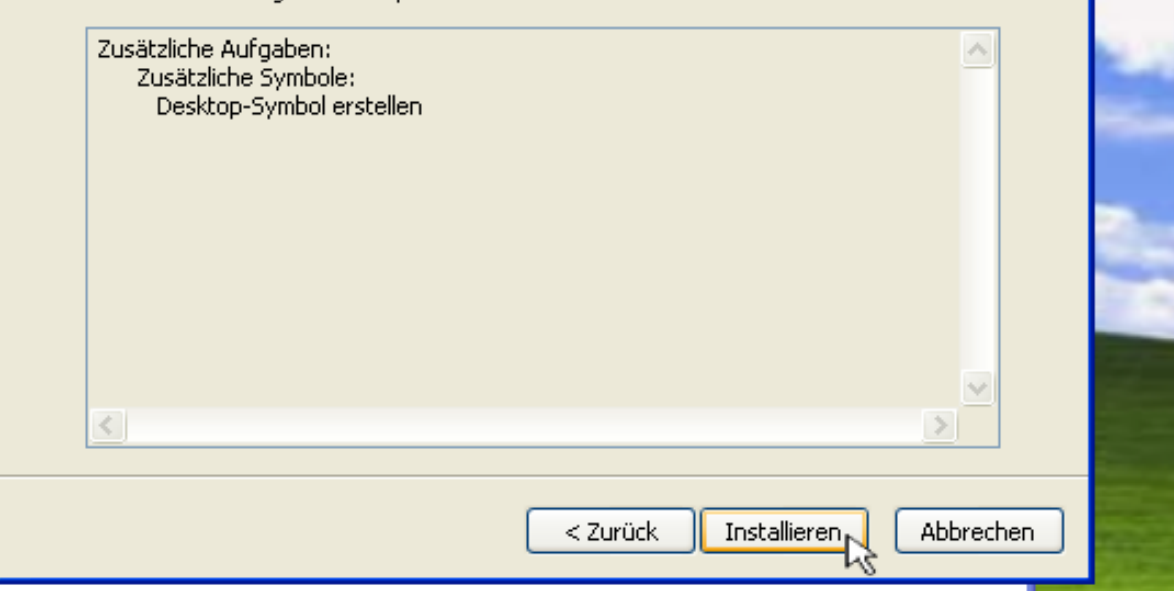

Click 'Fertigstellen'.

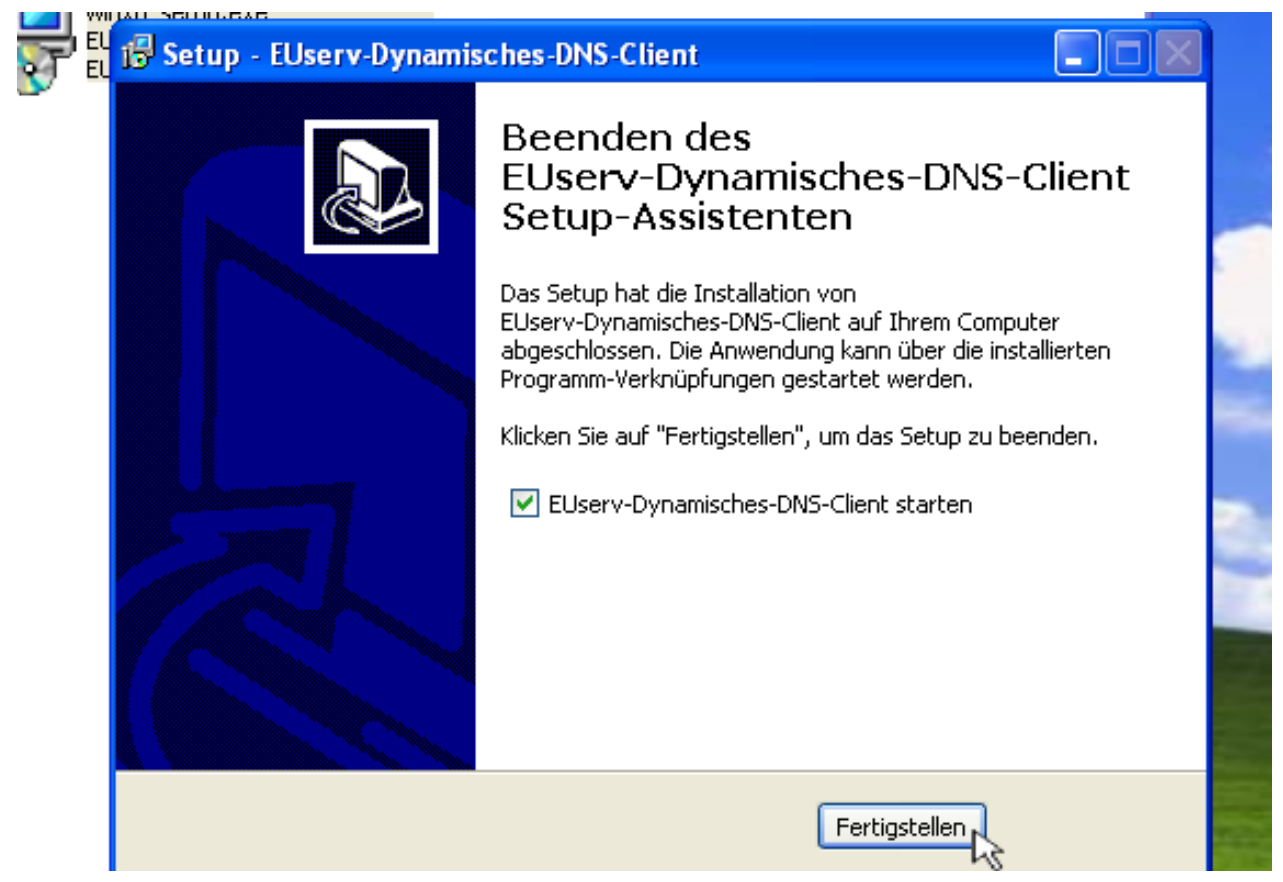

#### **Retrieving access data and starting the update**

• Log in to the customer center.

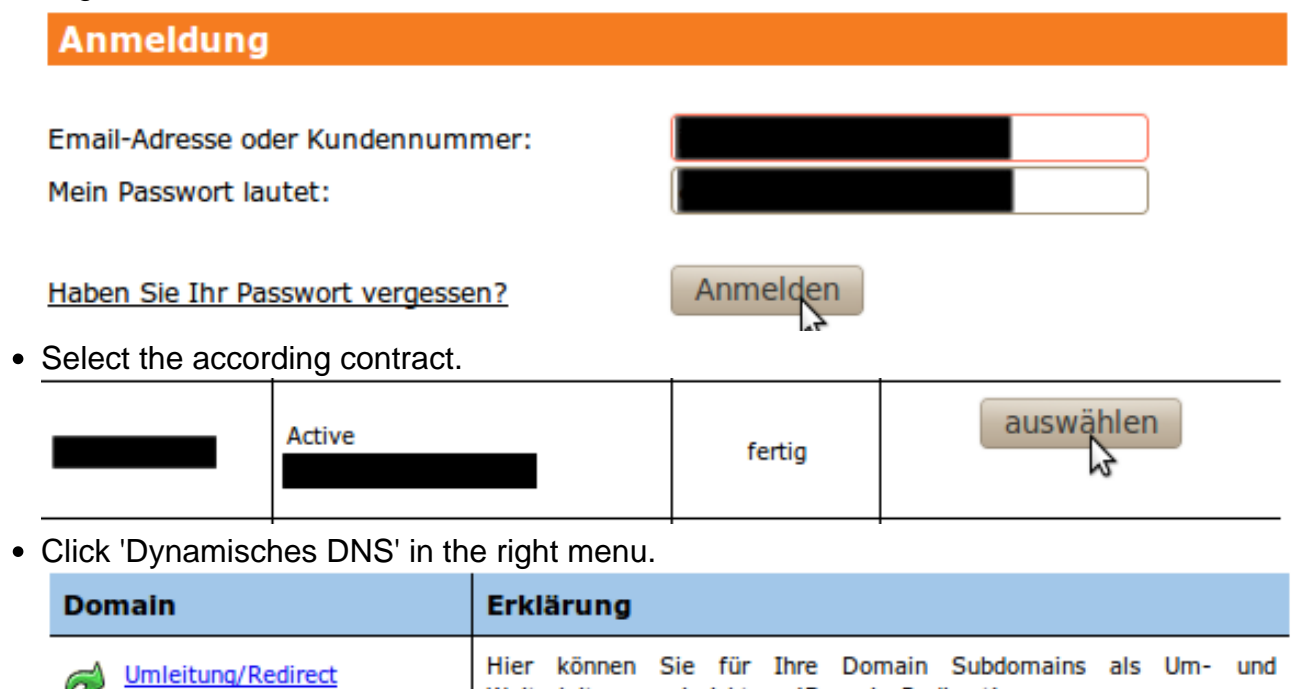

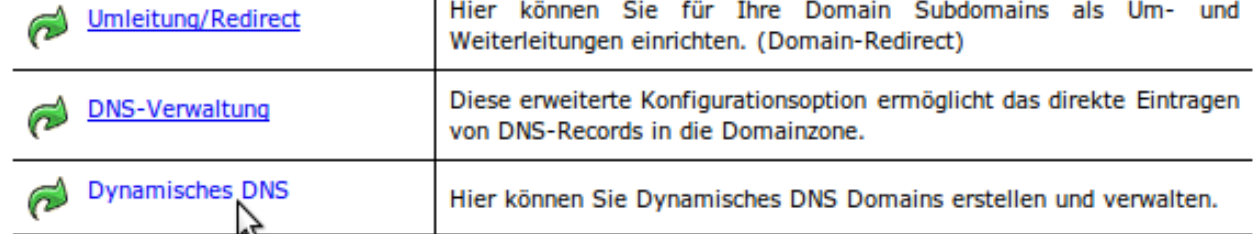

Copy the Authhash of the desired dynamic domain.

#### **(c) 2024 EUserv Internet <support@euserv.de> | 2024-05-01 03:04**

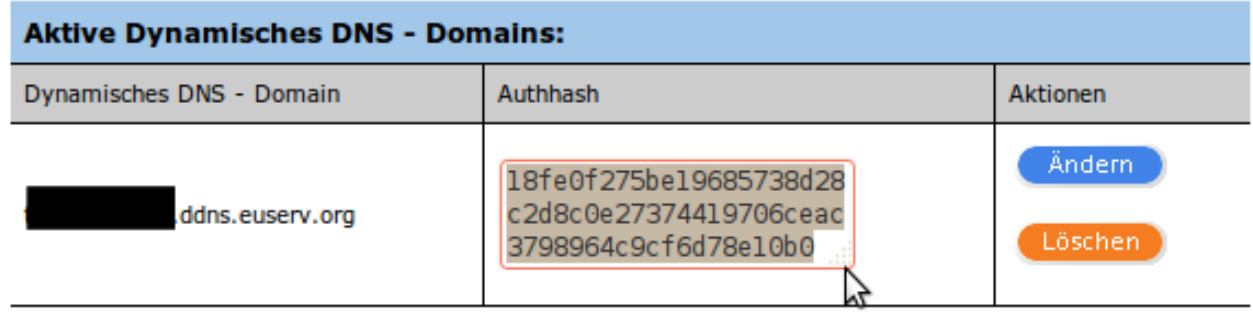

- Paste the Authhash in to the clients 'Authhash' field.
- Click the 'Start Update' button.

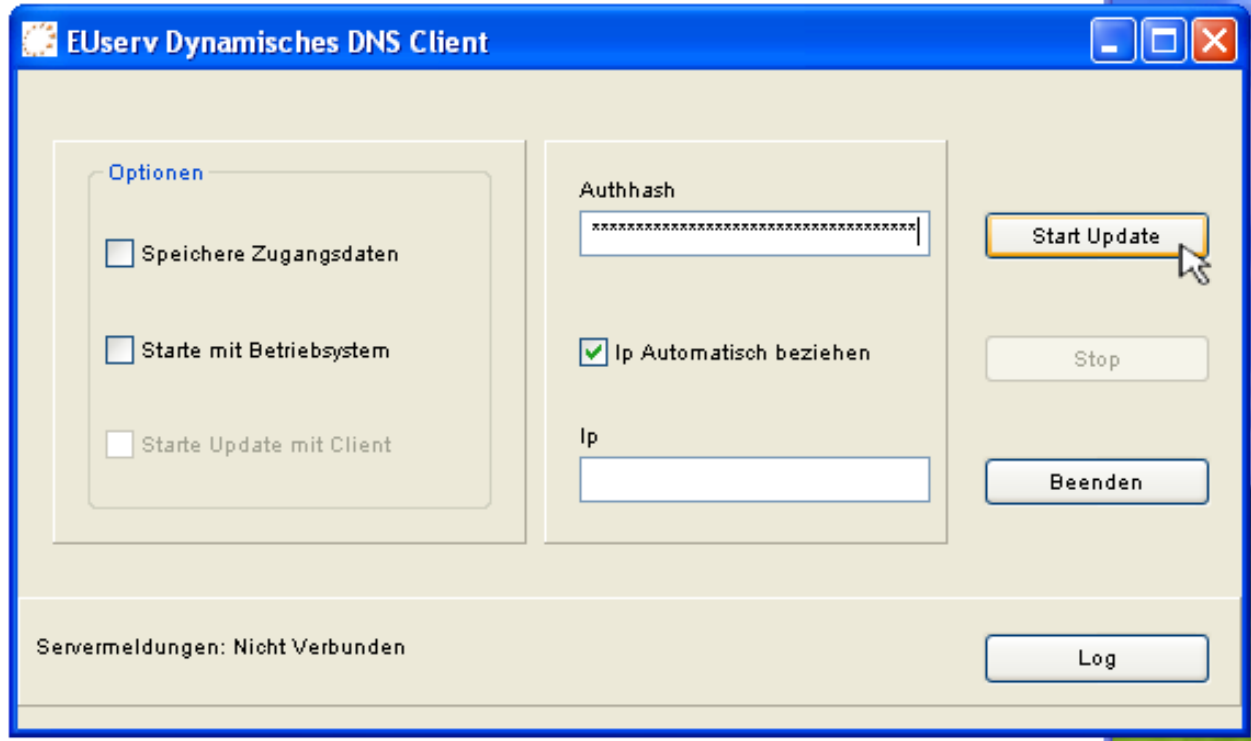

Now you can minimize the client via 'X'.

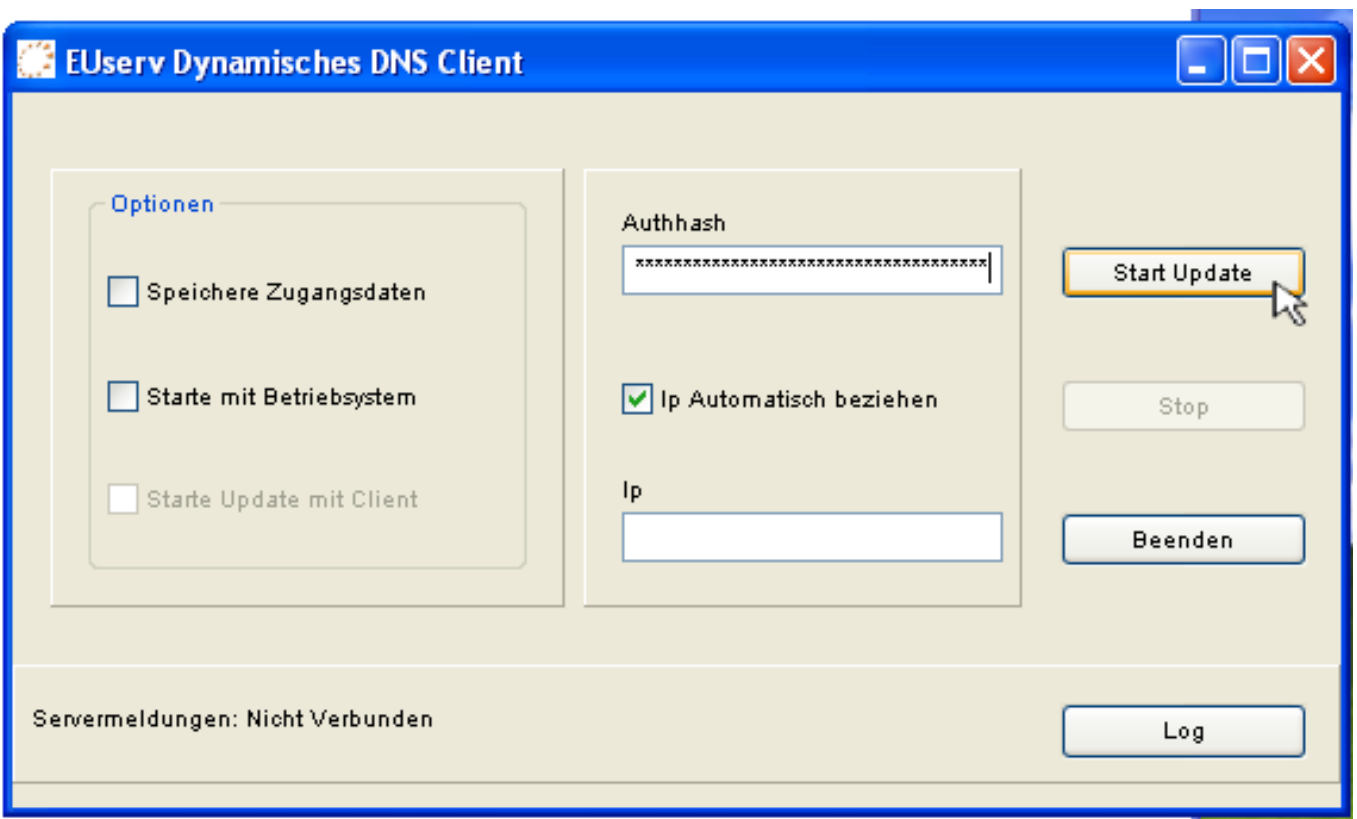

#### **Client's options**

- 'Speichere Zugangsdaten' saves the access data, so they don't have to be entered again.
- 'Starte Client mit Betriebssystem' starts the client together with the OS
- 'Starte Update mit Client' starts the update of the dynamic DNS domain when starting the client.

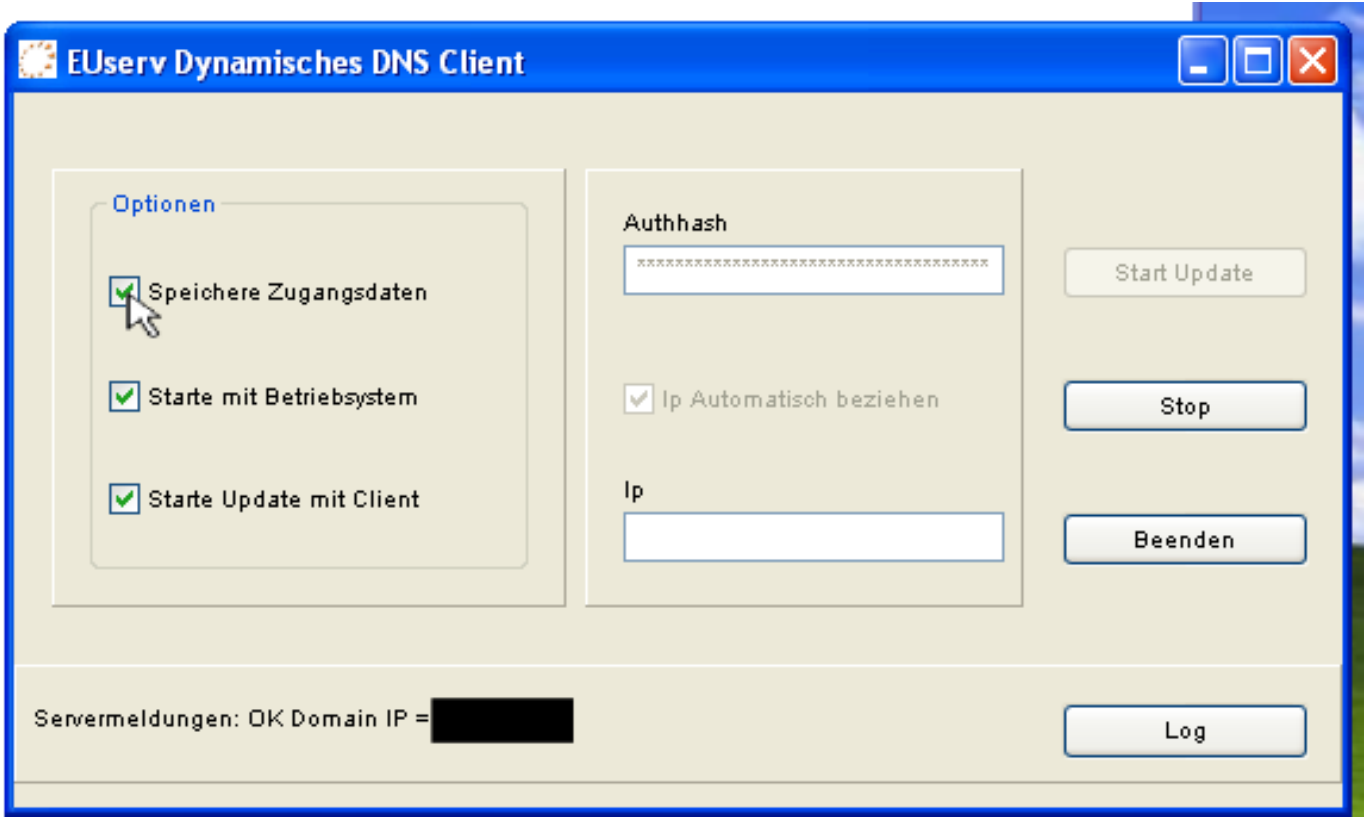

#### **Using dynamic DNS domain under CURL**

#### **Retrieving access data and conducting the update**

• Log in to the customer center.

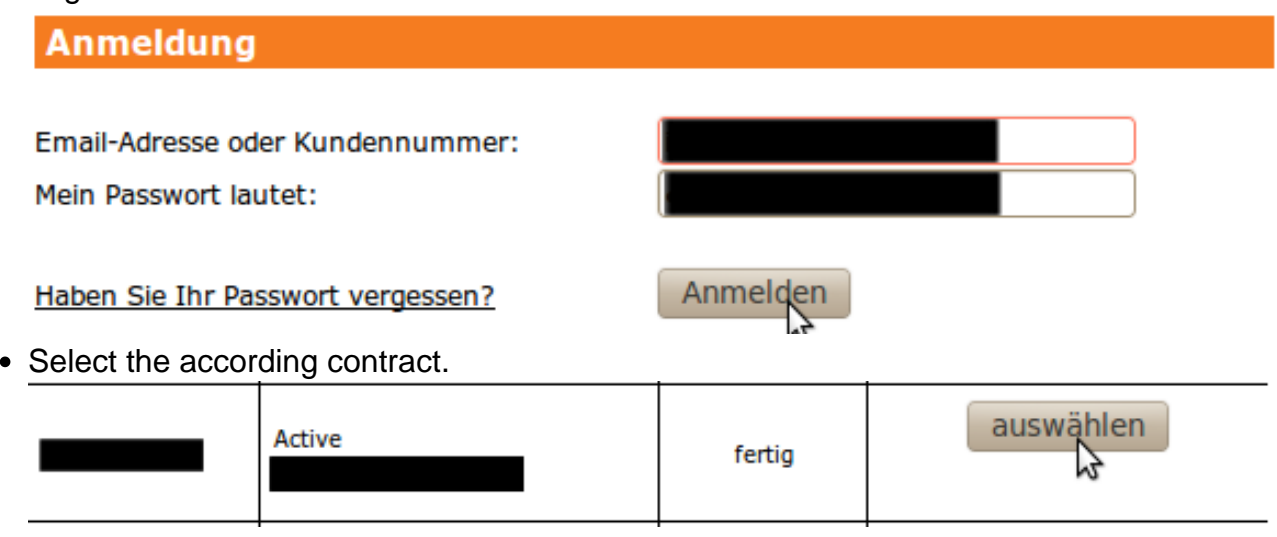

Click 'Dynamisches DNS' in the left menu.

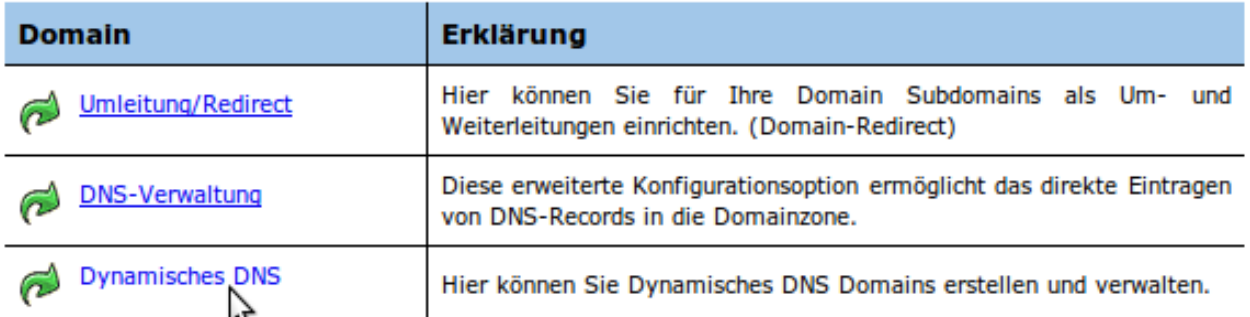

Copy the URL right from 'Dynamisches DNS Server:'

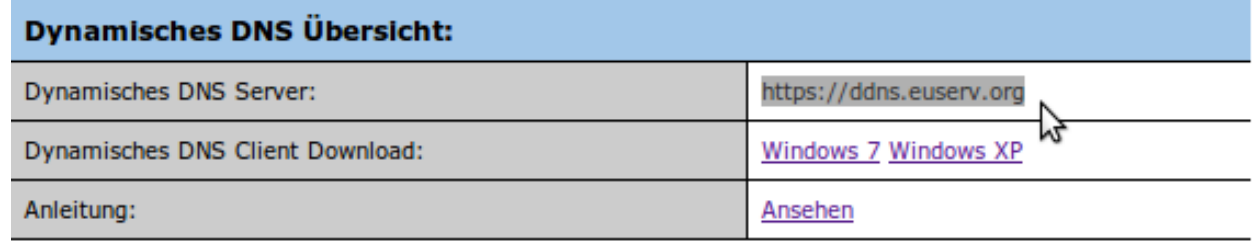

Copy the Authhash of the respective domain.

#### **Aktive Dynamisches DNS - Domains:**

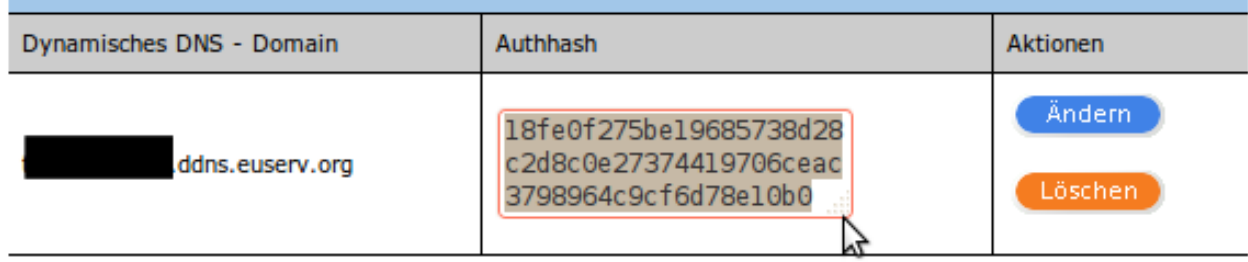

- Open a console.
- Enter a command according to the following patern:

curl --insecure "DYNAMIC\_DNS\_SERVER/?ah=AUTHHASH"

Use the current dynamic DNS server from the customer center instead of DYNAMIC\_DNS\_SERVER and the current Authhash from the customer center instead of AUTHHASH.

Datei Bearbeiten Ansicht Terminal Hilfe

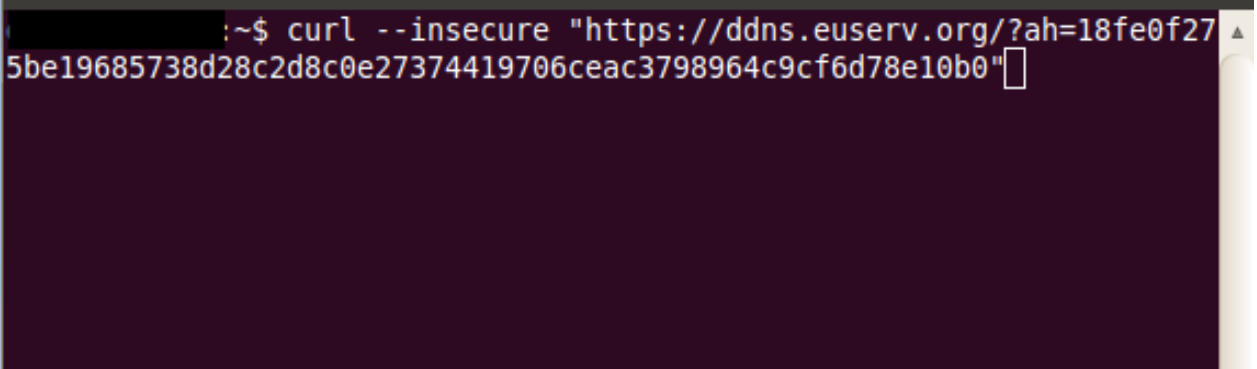

- Confirm with ENTER.
- In case you want to use a customized IP please use the following pattern: curl --insecure "DYNAMIC\_DNS\_SERVER/?ah=AUTHHASH&ip=YOUR\_IP" Use the current dynamic DNS server from the customer center instead of DYNAMIC DNS SERVER and the current Authhash from the customer center as well instead of AUTHHASH. Use the dsired IP instead of YOUR\_IP.

Page 12 / 13

**(c) 2024 EUserv Internet <support@euserv.de> | 2024-05-01 03:04**

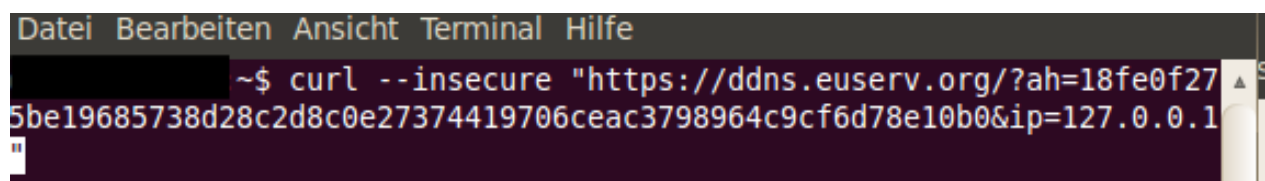

If everything has been entered correctly you will receive a message from the dynamic DNS server in the following format:

OK Domain IP = CURRENT\_IP

Where CURRENT\_IP represents your current IP.

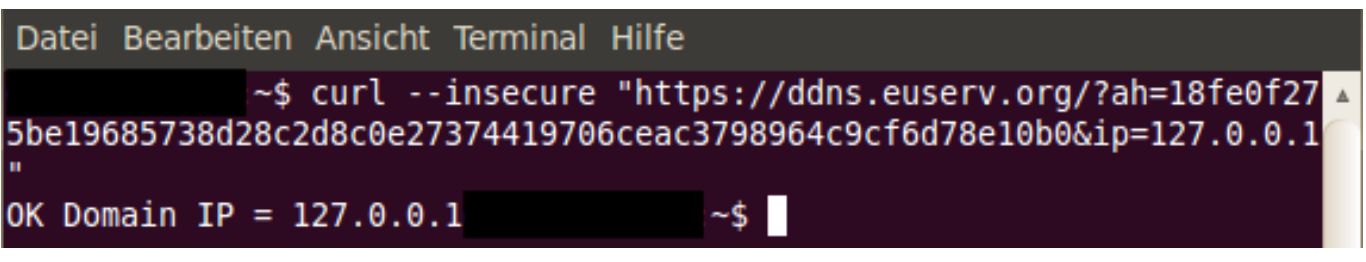

**The update can also be conducted via a cron-job of course.**

Unique solution ID: #1470 Author: EUserv Support Last update: 2012-07-18 10:53